# ReactorConnect

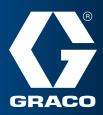

# **Remote Assistance and Analysis is within Reach**

Reactor Connect makes it easy to view, analyze, and troubleshoot your rigs using Reactor Analytics and Location mapping. Reactor Analytics provides detailed real-time and historical machine and spray data that makes it easy to understand and diagnose spray performance and quickly troubleshoot technical issues.

| EE<br>Instituted | DAILY STATUS TAB             | ILE O    |    |   |           |       |              |                   |        |      |          |      |                           |             |           |      |        | rise in       | A Necros                | -      |         | er Tear |
|------------------|------------------------------|----------|----|---|-----------|-------|--------------|-------------------|--------|------|----------|------|---------------------------|-------------|-----------|------|--------|---------------|-------------------------|--------|---------|---------|
| 0                | -                            | Interior | -  | - | Sec. Test | 10215 | tere<br>Tere | August II<br>Tana | 1000   | -    | Apple of | 24   | Transmission in which the | increases a |           | 1000 | Anna A | Annual Street | Annual Annual Statement | -      | -       | -       |
|                  | 201203402748                 | •        |    |   |           | 11    |              |                   |        | -    |          | 1    |                           |             | (1)<br>-1 |      |        | -1-           |                         | -1-    | - 45.94 |         |
|                  | faces been                   | 0        | -  |   |           | +=    | **           | 40                |        |      |          |      |                           |             |           |      |        |               |                         |        |         |         |
|                  | Dethe Stor Purp & St Printer | 9        |    |   | -         | 44    | **           | 41                | -      |      |          |      |                           | -           | -(-       | -    | -      |               | -                       |        |         |         |
|                  | Electro Due Purg + Al        |          |    |   | 01000M    | 13142 | 144          | 19.2              |        |      |          | 1014 | 100.140                   | 100.1140    | with.     |      |        | 4142/0        | 1214/9                  | 44.710 | 107/267 |         |
|                  | text.                        | 9        | -  |   | -         | 44    | 34           | 60                | 1.40   | 1    | 4.       | 1    |                           | -           |           | -    |        | -1-           | -                       |        | /w      |         |
|                  | Jahota                       | 9        |    | • |           | 15    | 33           |                   |        |      |          | -1   |                           |             |           |      |        |               |                         |        |         |         |
|                  | site fact later              | 0        |    |   | mater     | 2218  | 110          | 111               | 1 de t | 1001 |          | tie? | 10/10                     | 142/148     |           | 10   | 198    | 1049/1208     | 1011/1020               | 11.14  | 291/236 |         |
|                  | Life Test (- 1972            | 9        |    |   | 1101.04   | 5411  | 169          | 18.0              |        |      |          | 2017 | 541/140                   | 540/340     | -1-       | 642  | 161    | 1440/3200     | 1454: 1300              | 96.195 | 309/378 | 4       |
|                  | NJ Spine Boots               |          |    | • |           | 11    | 44           | .68               |        |      | ۰.       | 1    |                           |             |           |      |        |               |                         |        |         |         |
|                  | the Sector                   | 9        |    |   |           |       | - 10         | 61                |        |      | +        |      |                           |             |           |      |        |               |                         |        |         | . 6     |
|                  | 25440 Visibleset             | Ŷ        | 80 | ٠ |           |       | .99          |                   |        |      |          | 1    | 308/100                   | 67/66       |           |      |        | 35/108        | 71/110                  | 07/61  | 3/4     |         |
|                  | 10/2010/09/19                | 9        |    |   | -         | 82    | 44           | . 61              | -      | -    |          | 1    |                           | -1-         |           | -    | -      |               | -1-                     |        |         |         |
|                  | ALTERCOMPLOY                 | 9        | -  |   |           | 8.0   | 12           | 80                |        |      |          | . 1  |                           |             | -tw       |      |        | -             |                         |        |         | 4       |
|                  | 95603-03638                  |          | -  |   | -         | - 84  | - 14         | - 61              |        | -    |          | 4    | -14                       | : m/m.      | in (w     | -    | -      |               |                         |        |         | - 6     |
|                  | SPERIOR NO.                  | •        | 80 |   |           | 11    |              | - 61              |        |      |          |      |                           |             |           |      |        |               |                         |        |         |         |

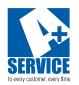

### **GRACO EXPERTS BY YOUR SIDE**

Experienced graco technicians can access your Reactor system and troubleshoot issues for you remotely.

## **HOW TO ACCESS** the Location Features and Analytics in Reactor Connect

|           | Graco AFTD Engineering -        | -        | aily status | table  | Summ         | ary graphs           |                          |                             |                        |                                |
|-----------|---------------------------------|----------|-------------|--------|--------------|----------------------|--------------------------|-----------------------------|------------------------|--------------------------------|
| Dashboard | DAILY STATUS TAB                | LE 🗢     |             |        |              |                      |                          |                             |                        |                                |
| Company   | Name 🕈                          | Location | Analytics   | Shetus | Start Time   | Material<br>(pallon) | Spray<br>Time<br>(hours) | Pawar On<br>Time<br>(hours) | Current<br>Ratio (A:B) | Daily<br>Average<br>Ratio (A.S |
| α         | 356726104217609                 | 9        |             | ٠      |              | 0.0                  | 0.0                      | 0.0                         |                        | (#)                            |
| Map       | Darrick Demo                    | •        |             | ٠      | -            | 0.0                  | 0.0                      | 0.0                         | 1.<br>Here:            | (144)                          |
|           | Electric Drum Pump E-30 Pro Con | •        |             | •      | 3 <b>1</b> 2 | 0.0                  | 0.0                      | 0.0                         | 12                     | -                              |
|           | Electric Drum Pump H-40         | V        | -           | ٠      | 11:00 PM     | 1,154.2              | 10.8                     | 11.2                        | -                      |                                |
|           | Gerald                          | 0        |             | •      | -            | 0.0                  | 0.0                      | 0.0                         |                        |                                |
|           | Joe Reactor                     | 9        |             | ٠      |              | 0.0                  | 0.0                      | 0.0                         | ()#)                   |                                |
|           | Life Test E-XP1                 | 9        |             |        | 11:04 PM     | 233.8                | 11.0                     | 11.1                        | 1.00:1                 | 1.00:1                         |
|           |                                 |          |             |        |              |                      |                          |                             |                        |                                |

- 1) Log into the **Reactor Connect website**. To do this you must have a Reactor Connect account
- 2) Two new columns have been added to the Daily Status Table: Location and Analytics
- **3)** Click the icon in the **Location** column to view a map of that single Reactor
- **4)** Click the **Map** icon in the blue site navigation bar to view a fleet map of all Reactors in your Reactor Connect company
- 5) Click the icon in the **Analytics** column to launch the Reactor Analytics data. This data will open as a new tab on your browser

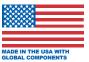

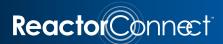

## **Using Reactor Connect Analytics**

The Reactor Analytics is designed to provide you easy to read information about the Reactor. The page is designed to be scrolled up and down to see all of the data. There are a few items that the user can control to help customize the data they wish to see.

#### Alarms

Along the top of the screen you can toggle on/off Alarm codes.

| 器 General / | Reactor 3 - Sir | ngle Syst | tem ☆ ≪              |  |
|-------------|-----------------|-----------|----------------------|--|
| Alarms      | Deviations      |           | Advisory/Record Only |  |

When **Alarm codes** are turned on you will see a red vertical dashed line on the graphs at every time an alarm occurred. To identify the type of alarm, hover the mouse over the small triangle at the base of the dashed alarm line on any graph and a pop up menu will appear identifying that exact alarm.

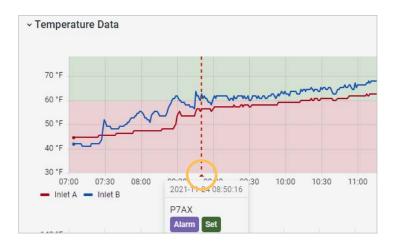

### **Date Range**

Along the top of the screen you will see the date and time range of the data being displayed. You can edit this date range by clicking the dropdown arrow.

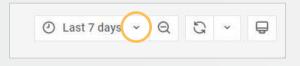

From here a submenu will appear letting you customize the exact date range you wish to display. Use the "**From**" and "**To**" fields to choose a custom date range by selecting the start date and the end date on the calendar or select one of the predefined ranges like: Last 30 minutes, or Last 2 days.

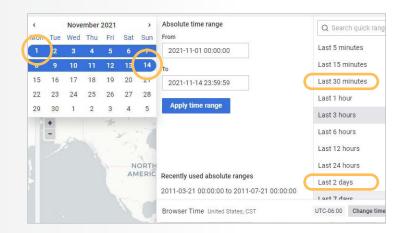

#### Maps

For Reactor 3 machines, the current **GPS location** is displayed on the left hand map and historical locations on the right hand map. You can zoom in and out on the maps by using the +/- buttons in the upper left corner and clicking and dragging on the map to center it on your location(s).

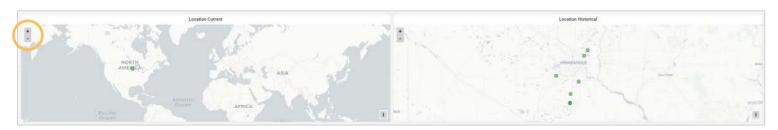

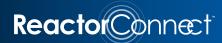

#### **System Information**

This information summarized all pertinent information about the Reactor. This data includes basic information like **System Part Number, System Type, and Serial Number**. You can also see current information like **System Status, Spray Time, Hose Control Mode** and alarm status of **Pressure Imbalance** and **Ratio Alarms**. In addition, you can find details on system's electrical information: **System Voltage, Heater Power, Hose Current** and **Hose Power Available**.

Also available in the System Information section is a log of the **Top Alarms** that have occurred in the date range selected and the System Software Version to quickly see if you are using the latest software. Use the arrows in the column headers to resort the information.

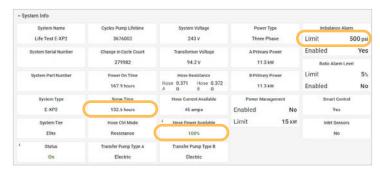

| Top Alarms                       |         | System Software Version |          |               |  |  |  |  |
|----------------------------------|---------|-------------------------|----------|---------------|--|--|--|--|
| Code 🖓 🔵                         | Count ↓ | D                       | 1.01.004 |               |  |  |  |  |
| 270V (50 () 5                    |         | 🔿 Last 60 days          |          |               |  |  |  |  |
| P7BX:(E24) Pressure Imbalance B  | 2       | Part Number +           | Version  | Serial Number |  |  |  |  |
| P7AX:(E24) Pressure Imbalance A  | 2       | 188820                  | 1.01.007 | 2480012       |  |  |  |  |
| DAFB:Transfer Pump Runaway B     | 1       | 188686                  | 1.01.001 | 21062232      |  |  |  |  |
| DAFD. Hallster Fullip Rullaway b | 1       | 188006                  | 1.02.003 | 20360401      |  |  |  |  |
| V1FB:Low Voltage TPC B           | 1       | 18A611                  | 1.01.001 | 355522        |  |  |  |  |

### **State Map**

The State Map quickly shows the machine status over time. Easily see when the machine was turned on/off, when heat was turned on/off, etc.

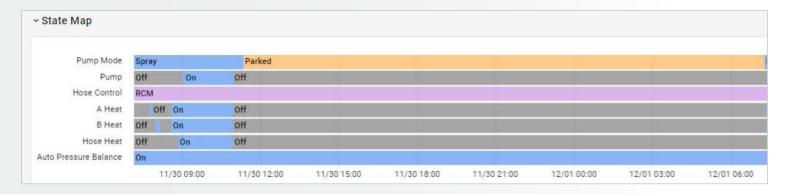

### **Data Graphs**

The remainder of the data is displayed in graphs. See examples of **ratio** and **flow**. The graphs are designed so the times on the graphs line up vertically with one another. This makes it easy to compare information from graph to graph.

To see the exact values of the data on the graph, place the curser on any location on a line on the graph and you will see a pop-up box with the exact value at that location. Drag your curser over the graph and the values will update to that exact time data.

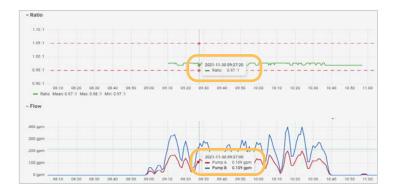

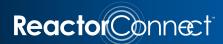

#### **Adjusting Data Granularity**

If you want to see more detail on any particular area of the graphs, you can see a more **granular view** of that data by highlighting that section on one of the graphs. See example below:

#### Wide Data View

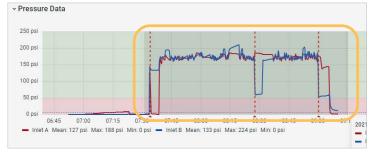

#### **Detailed Data View**

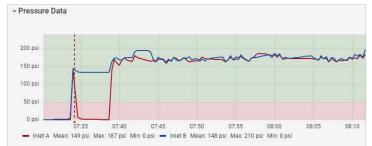

## **Expanding/Collapsing Viewable Graphs**

You can **expand and collapse** sections of the data by using the arrows next to each section. For example, if you want to better view Ratio compared to Inlet Pressures, you can collapse the sections between these graphs (Flow, Pressure Data, and Electric Transfer Pump) by just clicking the arrow to the left of the section title. See example at right.

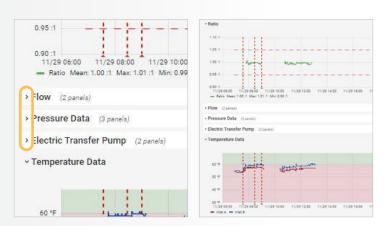

### **Adding/Removing Data Lines on Graphs**

You can **edit the data** displayed in the graph. For example, if you only wish to see the 'Inlet A' pressure on the graph, then click on the 'Inlet A' name in the footer of the graph and only the Inlet A pressure will be displayed. See example at right.

The updated graph will only display the 'Inlet A' pressure. The graph will rescale to better display the data.

Alternatively you can **turn on/off** multiple data series at one time by holding down the CTRL button and click on all the data series names you want to turn on/off.

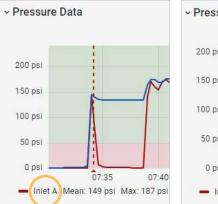

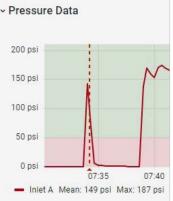